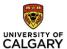

## MAKE REQUESTED CHANGES TO A STUDY/APPLICATION

This document entails how to make changes to your study for the change requests from REB administrators or Board.

This involves **two** steps:

- I. Make requested changes to study
  - Edit the desired pages of application (To navigate use either page links under Reviewer Notes tab or 'Edit Study' button on left-hand side of the page).
  - Save the Changes.
- II. Respond to Reviewer notes
  - Click on link "Click here to respond" (under Reviewer Notes tab) and provide a response.

## I. HOW TO MAKE REQUESTED CHANGES

1. You will receive an email from the IRISS system indicating that changes or clarifications are required. Click on the Ethics ID link in the email beside Study ID to go directly to the Study Workspace.

Clarifications or changes are required for the request indicated below by Saturday, August 11, 2018.

General guidance:

- Click the Study ID link or login to IRISS, under the INBOX tab, navigate to the study.
- Under the Reviewer Notes tab, address each item and make any changes in the application, if applicable.
- The PI must submit the changes by clicking on the 'Submit Changes' button under My Activities.

Principal Investigator: <PI name>

Short Study Title: <Short study title>
Long Study Title: <Long study title>

Study Id: REB18-1388

**2.** Alternatively, you can enter the Study Workspace directly from your Personal Home page in IRISS. The study will show in your **INBOX** - click on the study name to open the Study Workspace.

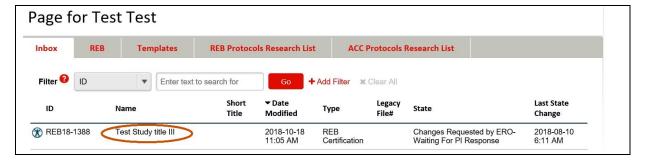

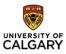

**3. History Tab** – shows Changes Requested and indicates how many **Reviewer Notes** have been logged and gives further instructions regarding making changes.

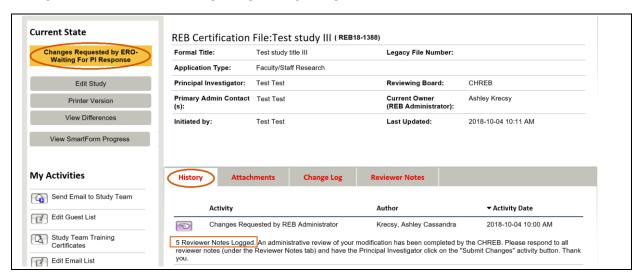

4. Click on the Reviewer Notes tab to view the requested changes/clarifications. In this example, the first note is a Change Request on Health and Biological Specimen Collection page and the second note is a Request for Clarification on the Data Identifiers page.

To get to the appropriate page in the study, click on the page name link beside **Jump To**: Make the necessary changes on corresponding pages as per the reviewer notes.

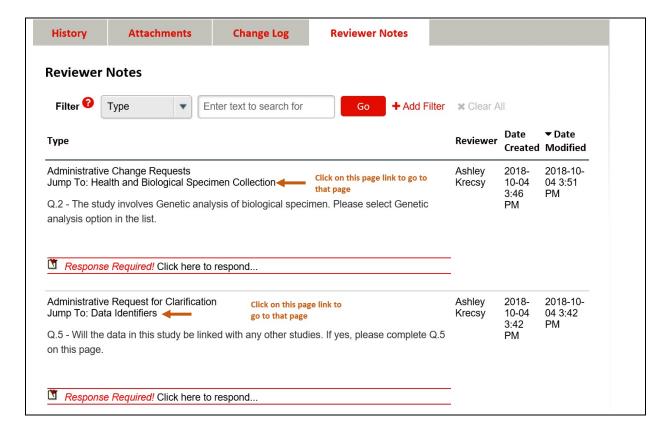

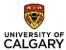

## II. HOW TO RESPOND TO REVIEWER NOTES

1. Once the change has been made, click on link "Click here to respond".

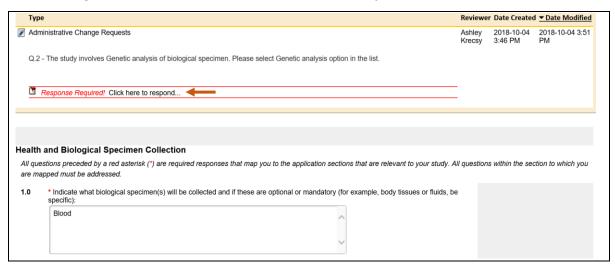

2. A response box will open, the system defaults the Type: to Change Request Completed In the response box, add your comments. If no comments are necessary, type in 'changes made' or 'changes completed' and click on the OK button in the bottom right hand corner.

If you are not making the requested changes, choose Type: **Change Request Not Completed**. Indicate the rationale for not making the requested change in the response box and click on the **OK** button in the bottom right hand corner.

If the Reviewer Note is a **Request for Clarification** and no change is necessary, choose Type: **Info Only**. Add your clarification notes in the response box and click on the **OK** button in the bottom right hand corner.

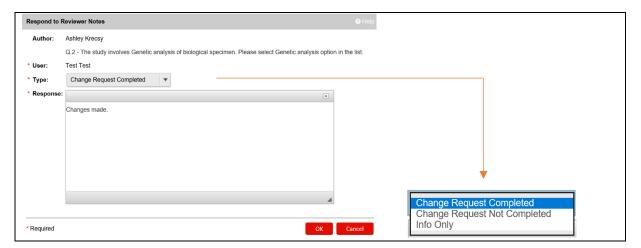

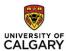

**3.** Once completed, your response will show in green underneath the original request. Save the page by clicking on SAVE at the top of the page. Click on **NEXT** or **PREVIOUS** to move to the next/previous Change Request.

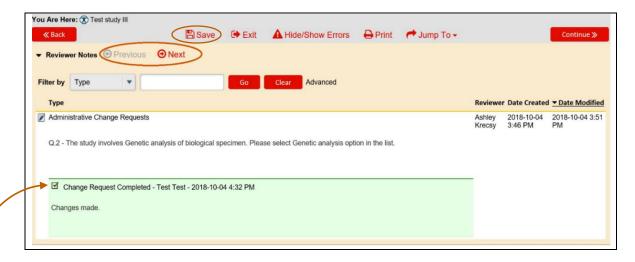

If you click on **OK** and realize you would like to add/ change your response, click on **Change Request Completed** to re-open the response box and make your changes.

Click on **OK** in the bottom left hand corner. Once you have made all the appropriate changes and responded to all Reviewer Notes, click on **Save** and **Exit** at the top or bottom of the page.

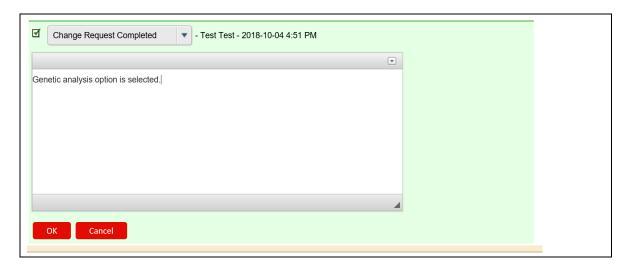

**5.** Once you have made all the appropriate changes and responded to all Reviewer Notes, click on **Save/Exit** at the top or bottom of the of the page.

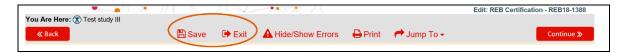

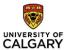

6. This will take you back to the Study Workspace. To submit the changes, the PI will click on the **Submit**Changes button under **My Activities** on the left had side of the page.

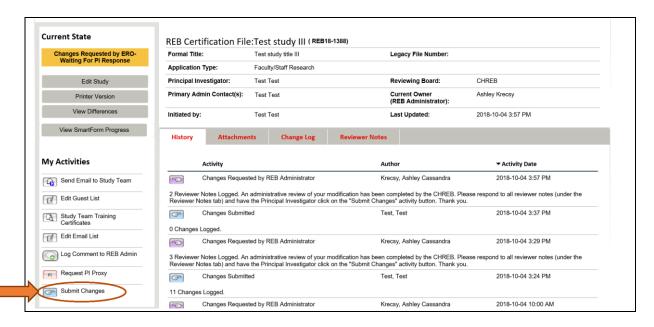

## HOW DO I KNOW MY CHANGES HAVE BEEN SUBMITTED?

You will know the changes have been submitted when:

Current state of the study changes (in this example it changes from *Changes Required by ERO - Waiting for PI Response* - to - *Under Ethics Resource Officer Review*)

- History Tab shows Changes Submitted.

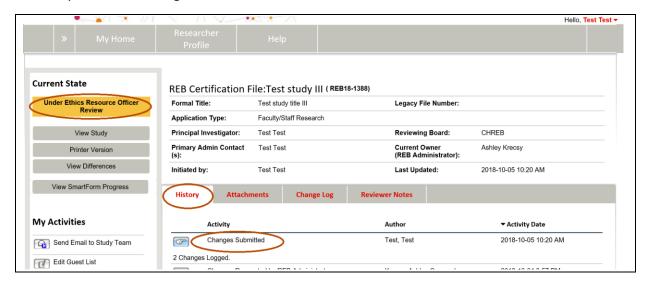